Ohje Moodlen wikiin v.1.2 (Moodlen versio 1.5.3+) Päivitetty 16.1.2006 Sami Palhomaa

### **Moodlen wiki**

Yleisesti wiki tai wikiwiki tarkoittaa (verkko)sivustoa, joka on yhteisöllisesti muokattavissa. Wikit tarjoavat siis helpon tavan suunnitella ja tuottaa yhteisiä dokumentteja. Moodleen voidaan luoda näkyvyydeltään ja käyttöliittymältään erilaisia wikejä. Keskeisimmät erot ovat Moodlen omalla HTML-editorilla varustetun ja tekstipohjaisen välillä. Tekstipohjaisessa versiossa tekstin muotoilu hoidetaan wikin oman syntaksin avulla.

Moodlen wiki perustuu ewikiin <http://erfurtwiki.sourceforge.net/> (kaikki ewikin ominaisuudet ja muotoilusäännöt eivät tosin ole käytössä)

### **Wikin keskeiset toiminnot**

Seuraavassa käydään läpi Moodlen (tekstipohjaisen) wikin keskeisimpiä toimintoja.

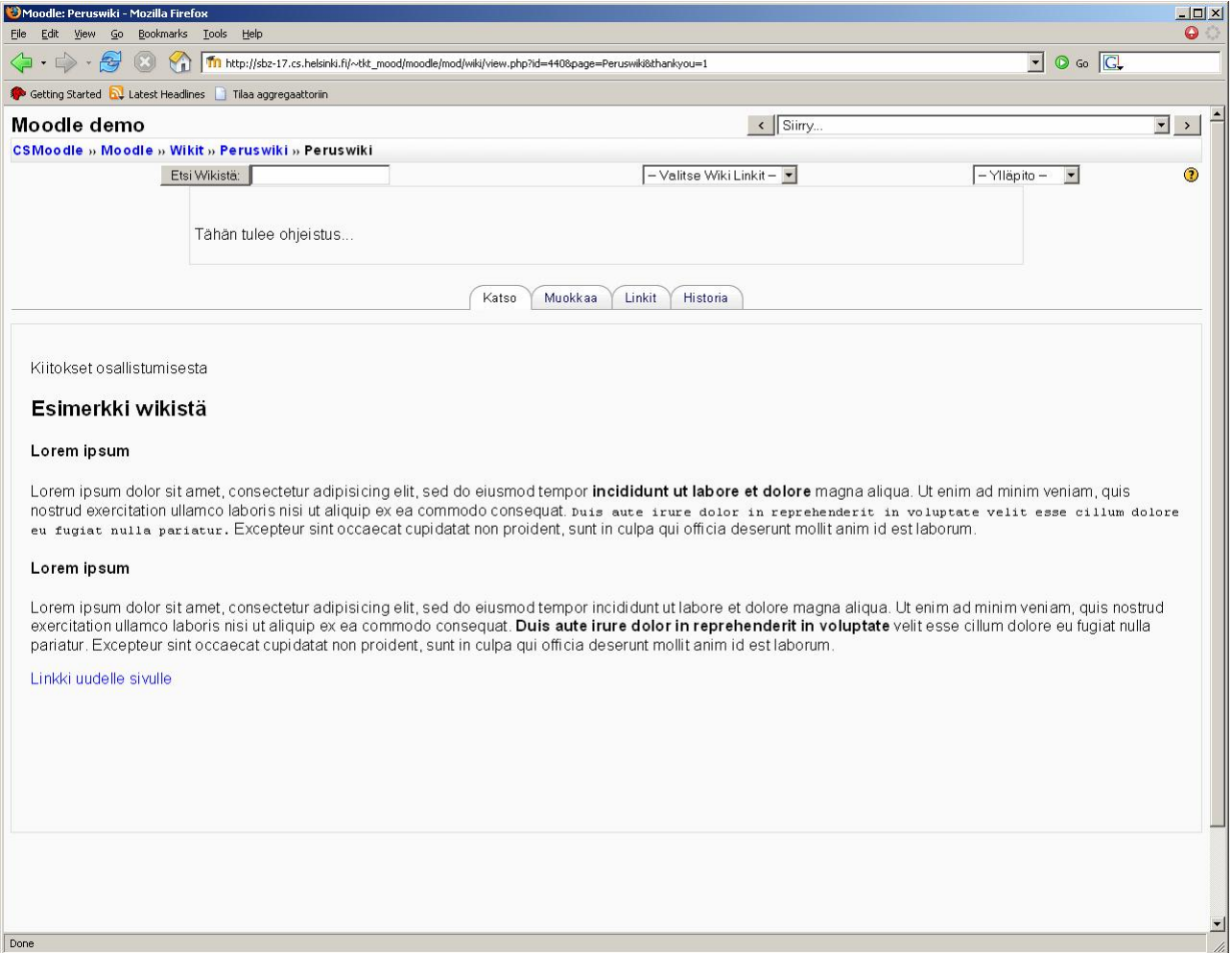

### **Katso** –painike

Kohdasta pääsee katsomaan wikiin tuotettua sisältöä

**Muokkaa** –painike

Kohdasta pääsee luomaan sisältöä wikiin

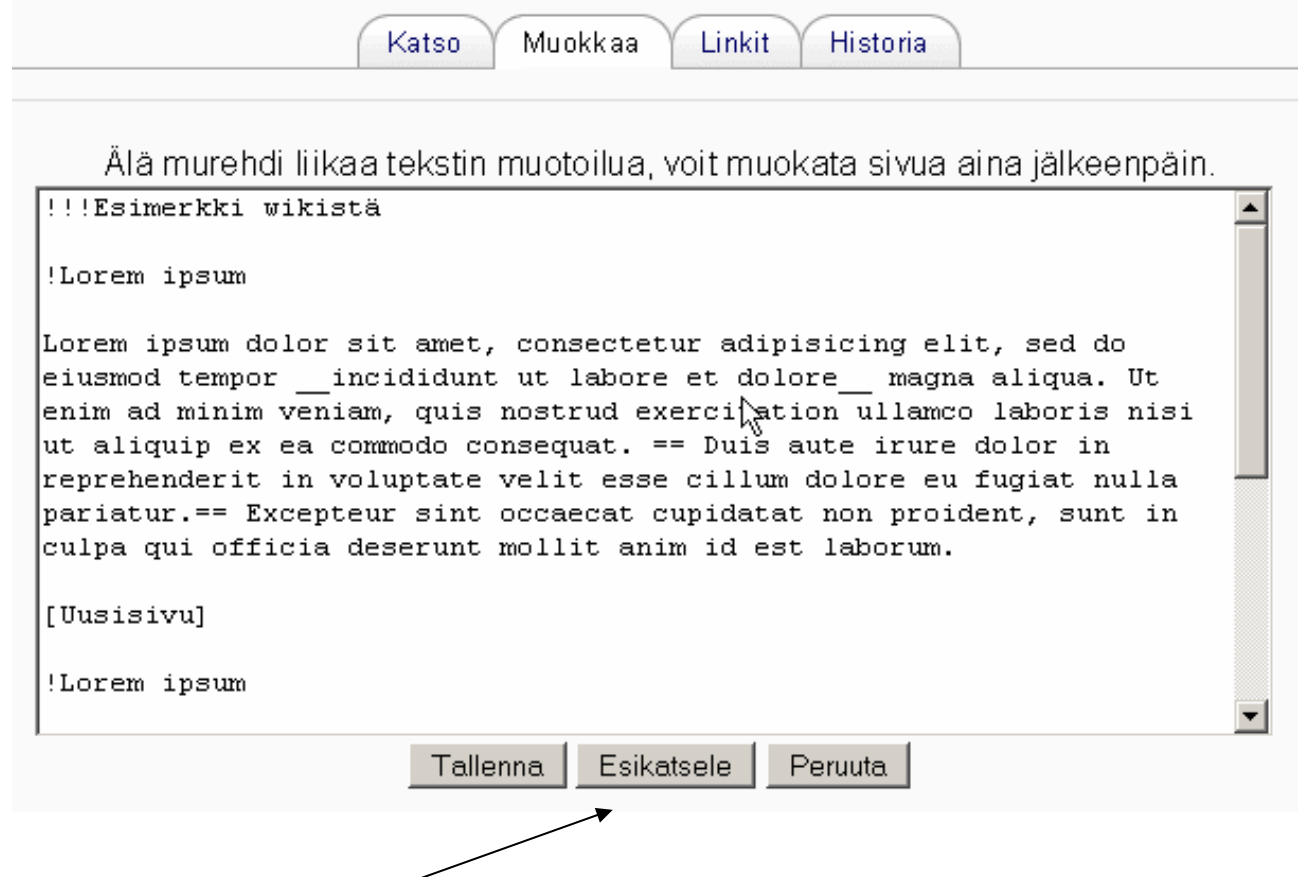

Voit myös **esikatsella** tekemiäsi muutoksia, ilman tallennusta. (kuvan näkymä wikistä, jossa ei ole HTML-editoria)

**Huom!** Kaksi käyttäjää **ei** voi muokata samaa sivua yhtä aikaa. Jos näin käy, järjestelmä antaa tästä ilmoituksen.

#### **Linkit** –painike

Kohdasta voi tarkastella mihin sivu on linkitetty

#### **Historia** –painike

Kohdasta pääsee tarkastelemaan wikiin tehtyjä muutoksia. Historiasta voidaan:

- 1. **Selata** aikaisempia versioita dokumentista
- 2. **Palauttaa** aikaisempaan versioon (palautettu versio näkyy uutena versiona historiassa)
- 3. Vertailla versioiden välisiä **eroja**

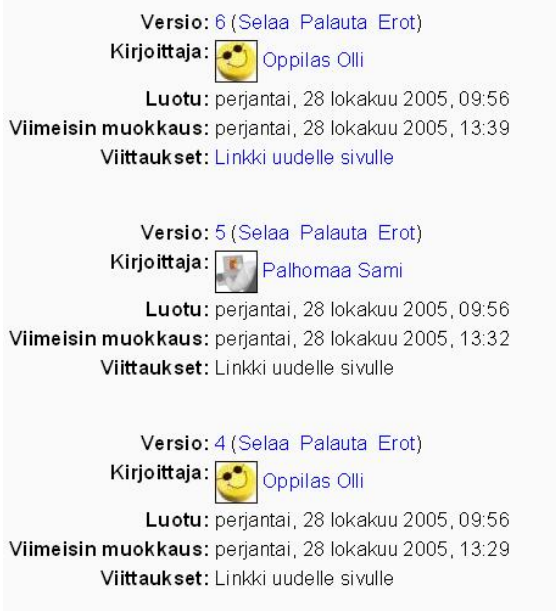

Jokaisesta uudesta tallennuksesta näkyy muutoksen tekijä ja muokkausaika

#### **(Liitteet** –painike**)**

Liitteet painike ilmestyy näkyviin, jos opettaja on sallinut binääritiedostot wikiä luodessaan. Tällöin järjestelmään voidaan ladata tiedostoja, jotka linkitetään wikiin seuraavasti:

[Tiedoston nimi | internal://tiedosto.tiedostopääte]

esim.

[Kuva | internal://kuva.jpg]

Jos opettaja ei ole sallinut liitteitä, kuvia voidaan liittää wikiin suoraan verkosta:

[<http://www.cs.helsinki.fi/u/palhomaa/kuvat/moodle.jpg>]

Yllä olevalla merkinnällä saadaan liitettyä wikiin Moodlen logo

## **Moodlen wikin syntaksi**

Wikeissä ei kannata kantaa huolta tekstin muotoilusta. Tekstiä voi aina jälkeenpäin muotoilla lisää. Wikien vahvuus ei ole kaunis muotoilu vaan se, että kirjoittajat voivat helposti suunnitella ja tuottaa yhteistä tekstiä sekä tuoda julki omaa ajatteluprosessiaan.

## **Uuden sivun luominen**

Wikiin voidaan luoda uusia sivuja kahdella vaihtoehtoisella tavalla. Helpoin tapa on asettaa uuden sivun nimi hakasulkeiden sisään [Uusi sivu]

Toinen tapa on käyttää wikeille tyypillistä KamelinKirjaisin -linkittämistä. Sanat kirjoitetaan yhteen ja toisen sanan ensimmäinen kirjain isolla.

**Suositus**: käytä hakasulkeita [] uusien sivujen luomiseen.

Kun muutos tallennetaan, ilmestyy sivun nimen perään sininen kysymysmerkki? Klikkaamalla kysymysmerkkiä päästään luomaan sisältöä uudelle sivulle. Sivun nimi muuttuu (kokonaan) linkiksi, kun uudelle sivulle on luotu sisältöä.

## **Otsikot**

Otsikot saadaan aikaiseksi huutomerkeillä otsikon edessä. Kolme huutomerkkiä luo ison otsikon ja yksi huutomerkki pienen

esim.

### !!! **Iso otsikko** ! **Pieni otsikko**

# **Tyylit**

Kursivointi toteutetaan laittamalla haluttu sana kahden heittomerkin väliin "*kursiivi*"

Lihavointi toteutetaan kahdella alaviivalla \_\_ **lihavointi** \_\_

== konekirjoitusta muistuttavaa tekstiä == saa aikaiseksi laittamalla tekstin kahden yhtäsuuruusmerkin väliin

## **Luettelot**

Luettelo aloitetaan laittamalla rivin alkuun tähtimerkki \*

Numeroitu luettelo luodaan käyttämällä ristikkomerkkiä #

- 1. Aliluetteloita voi myös luoda
- 2. Luettelon muut kohdat aloitetaan samalla tavalla merkkejä \* tai # käyttäen

# **Hyperlinkit**

Osoitteet, jotka alkavat http:// (esim. [http://www.cs.helsinki.fi\)](http://www.cs.helsinki.fi)) tekstin joukossa muutetaan linkeiksi automaattisesti.

Verkko-osoite tai wikilinkki (uusi sivu) voidaan liittää hakasulkeiden sisään [Moodle] ja sille voi antaa nimen käyttämällä putkimerkkiä |

esim.

[Tietojenkäsittelytieteen laitos | [http://www.cs.helsinki.fi\]](http://www.cs.helsinki.fi])

Linkitys osoitteista tai uuden sivun luominen voidaan kumota tildellä ~

esim.

```
~ http://www.cs.helsinki.fi
```
tai

~ [EnHaluaTästäUuttaSivua]

### **Taulukot**

Taulukoita saa luotua erottamalla solut | -merkillä

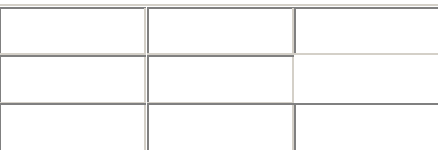

esim.

| Solu1 | Solu2 | Solu3 |

| Solu4 | Solu5 | Solu6 |

Kaikki selaimet eivät näytä taulukoita oikein. Esim. Internet Explorer näyttää taulukon rajat valkoisina.

Ennen taulukkoa ja sen jälkeen on laitettava tyhjä rivi, jotta taulukko eroaa muusta tekstistä omaksi kappaleekseen.

## **Vaakaviiva**

Vaakaviivan saat aikaiseksi neljällä ---- väliviivalla

# **Ankkurit**

Pitkissä teksteissä voit luoda wikiin sisällysluettelon käyttämällä ankkureita:

Esim. sivun alkuun:

[Eka otsikko | .# otsikko1] [Toka otsikko| .# otsikko2]

Ankkurit luodaan lisäämällä (oikean otsikon) perään merkintä [# otsikko1]

# **Ympäristöriippuvuudet**

Moodle ja sen toiminnallisuudet on pyritty kehittämään mahdollisimman järjestelmäriippumattomaksi. Mikään järjestelmä ei tosin toimi täysin ongelmitta kaikissa mahdollisissa ympäristöissä.

Moodlen wikiä aikaisemmin vaivannut ongelma käytettäessä Internet Explorer –selainta on uuden version myötä poistunut. Wiki toimii nyt moitteetta myös IE.llä.

### **Wikin liitteet**

**Suositus:** Älä käytä liitteitä(vaikka opettaja olisi ne sallinut). Liitteissä on ilmennyt ongelmia, jos wikin sivujen tai liitteiden nimissä on käytetty ääkkösiä. Lisäksi jotkut selaimet eivät ymmärrä wikiin liitetyn tiedoston mime-tyyppiä. Edellä mainituista syistä seuraa ilmoitus, ettei liitettyä tiedostoa löydy tai se on korruptoitunut.

## **Muuta huomioitavaa**

**Ryhmäkohtaiset wikit**: Jos kurssilla käytetään ryhmäkohtaisia wikejä, ne ilmestyvät käyttäjien muokattavaksi **vasta** kun ohjaajat ovat luoneet ryhmät kurssitasolla. (esim. opintopiirien omat wikit)